## ログイン緊急利用停止について

ご利用中の口座に対して、緊急利用停止の手続きを行うことができます。

### 手順**1** 四国銀行ホームページからログイン

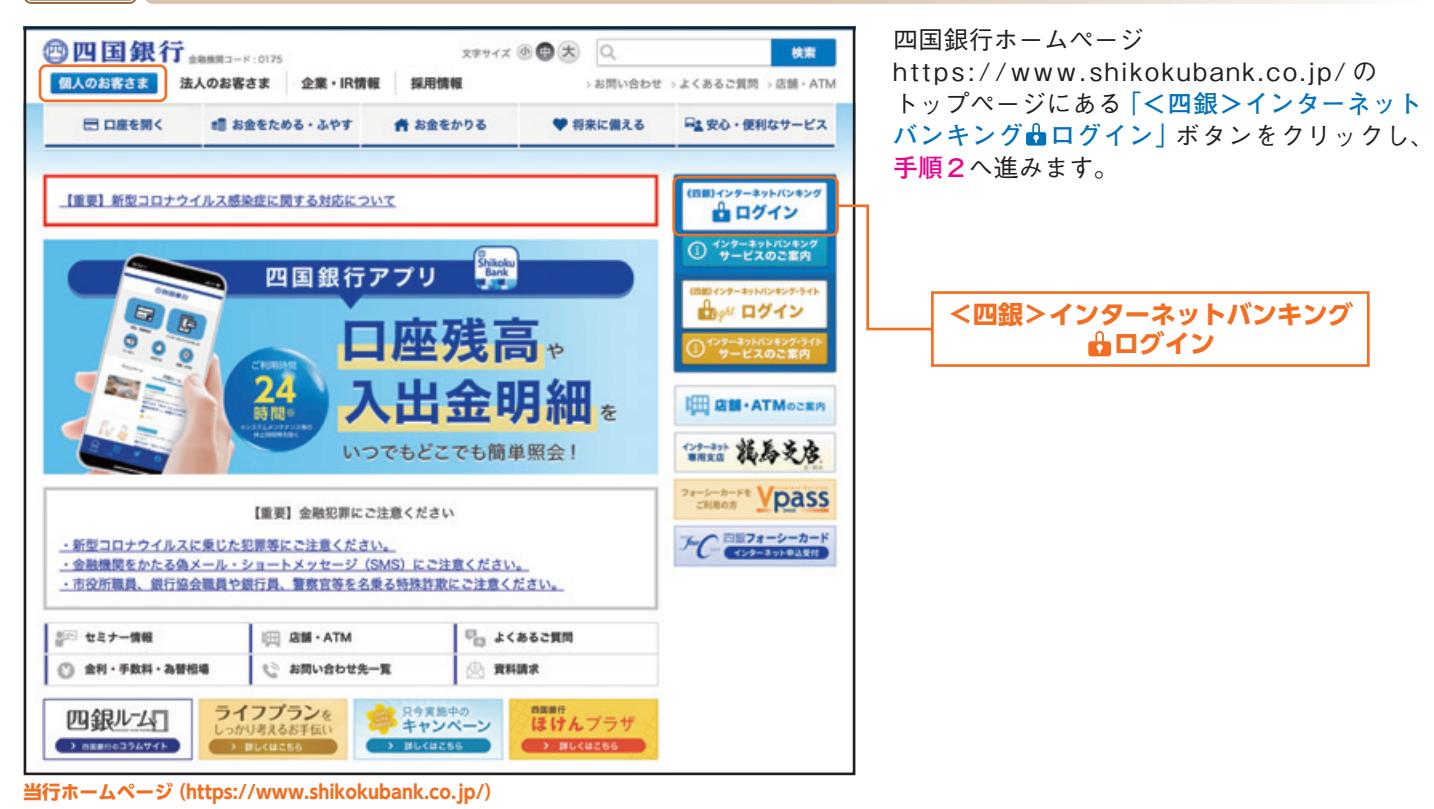

#### 手順**2** ログイン画面操作

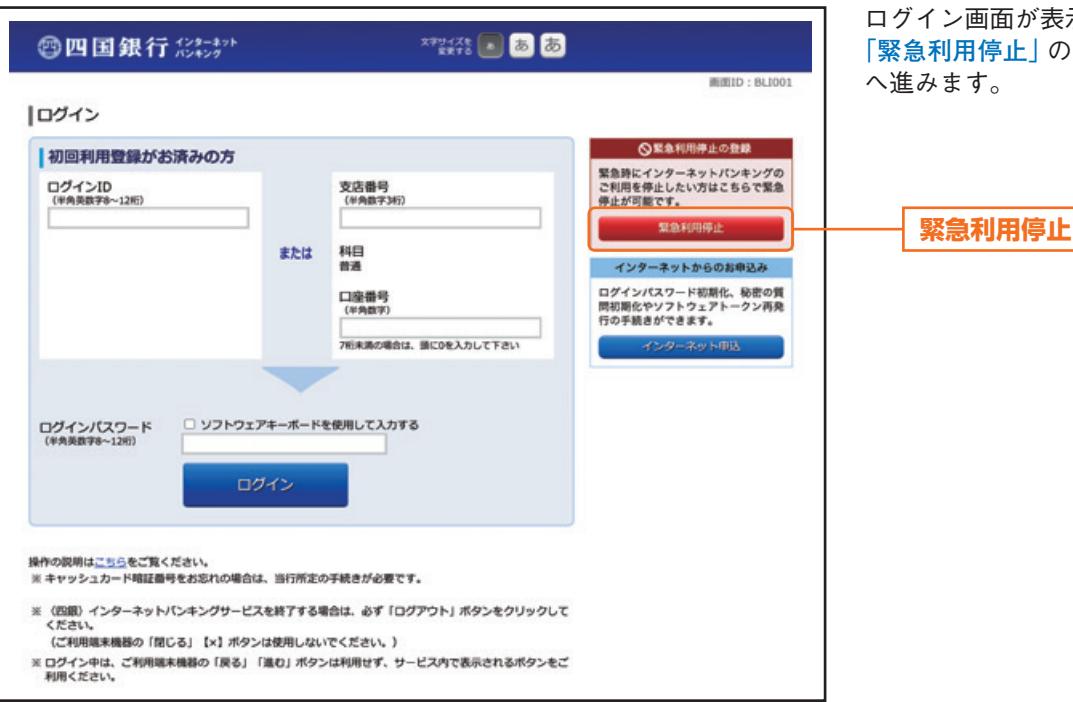

ログイン画面が表示されます。 **「緊急利用停止」**のボタンをクリックし、**手順3** へ進みます。

ログイン緊急利用停止

# ログイン緊急利用停止

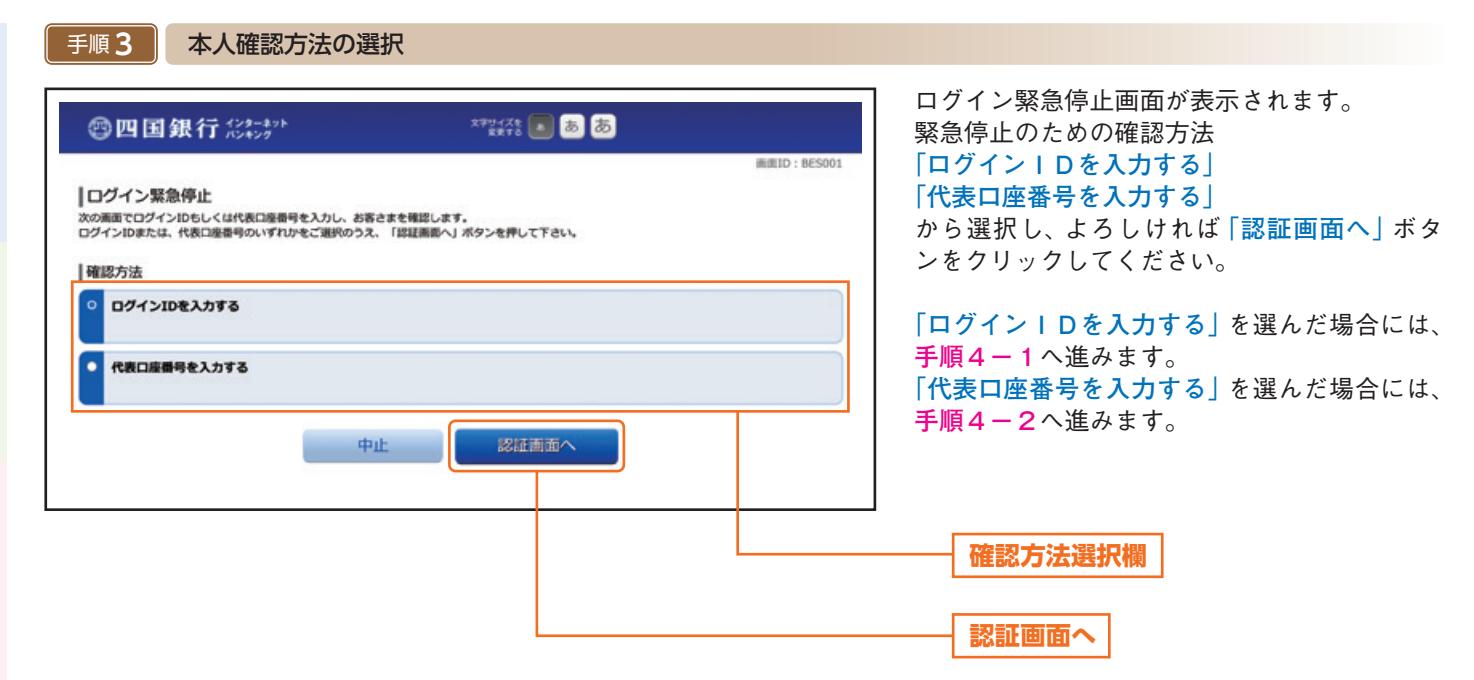

#### 認証(ログインID選択時) 手順**4-1**

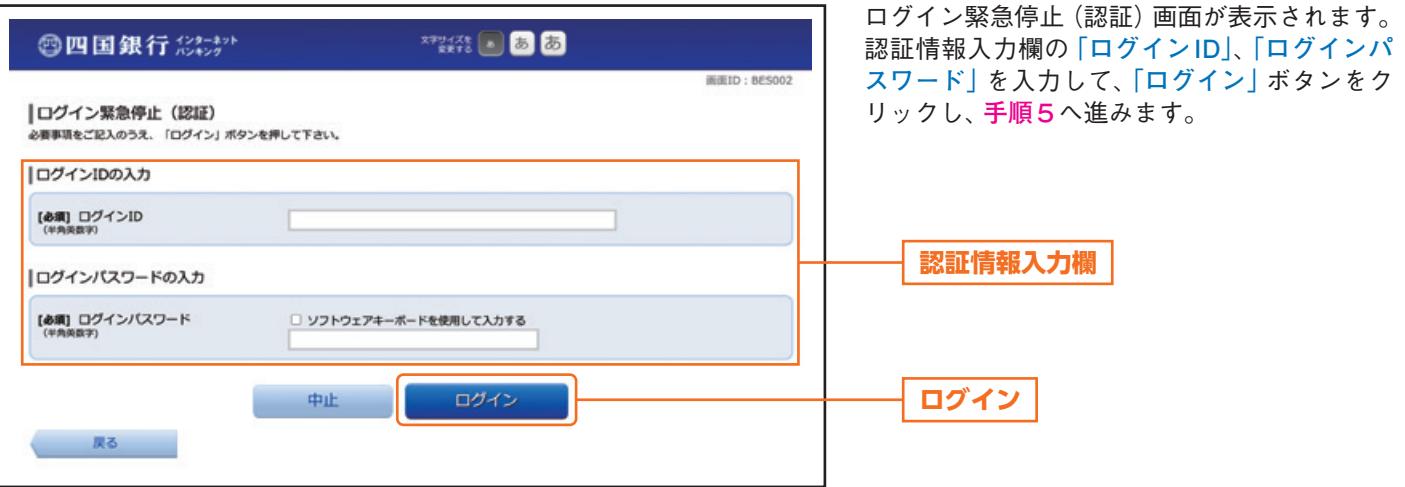

手順 4 -2 **] 認証 (代表口座選択時)**

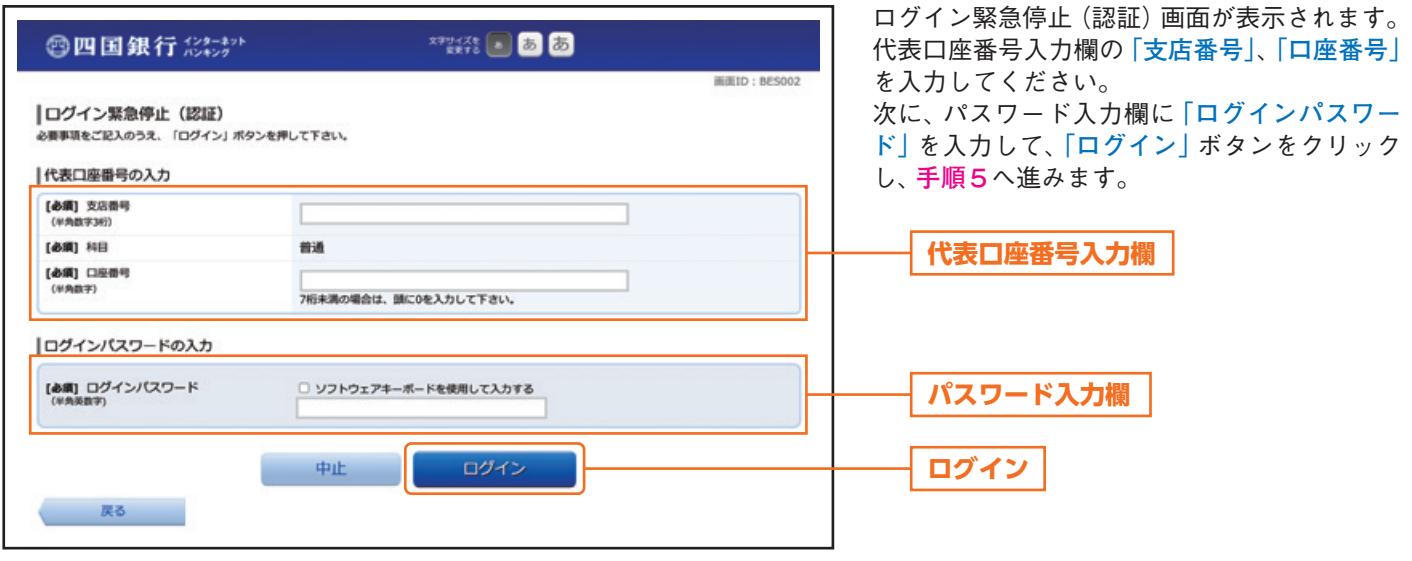

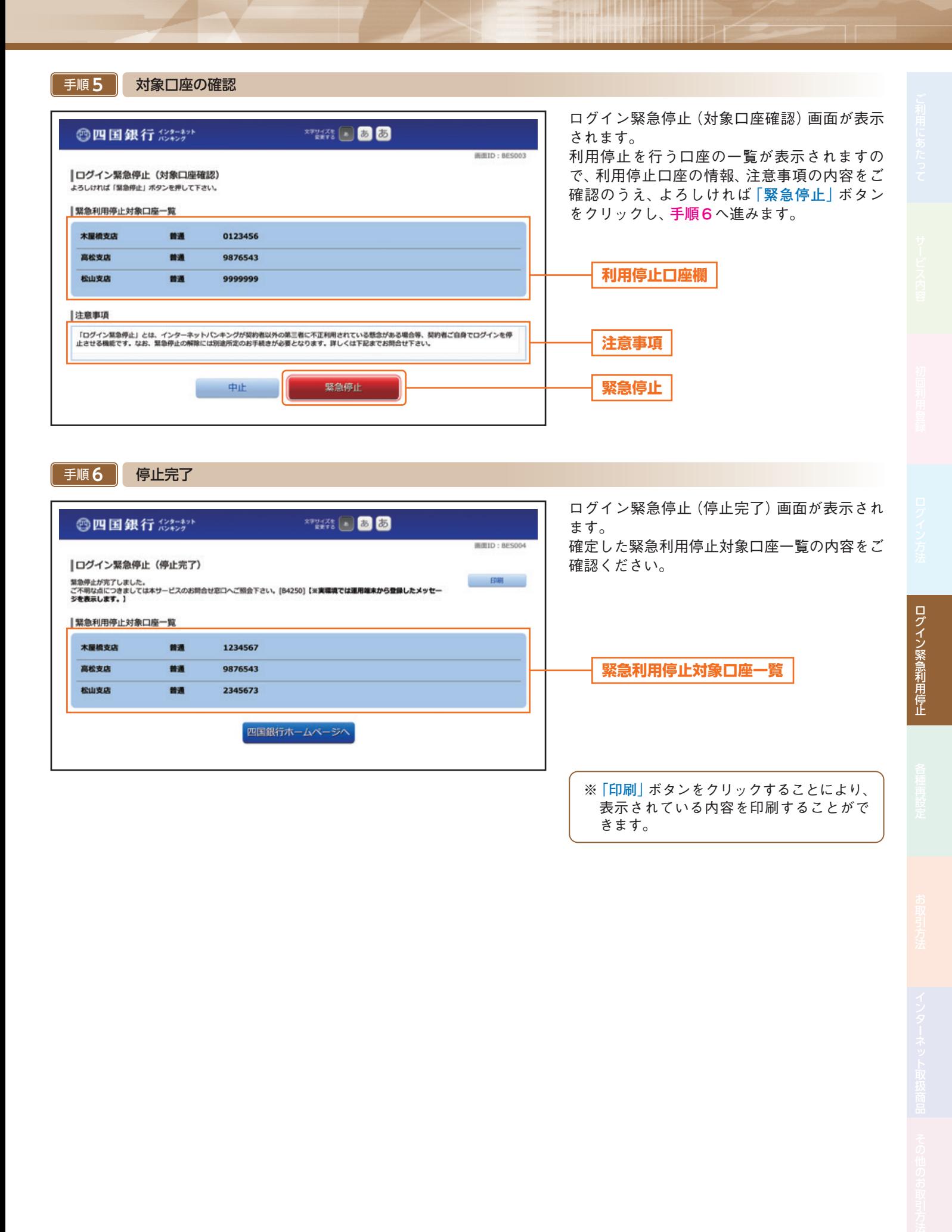